## **Como ingressar em uma vídeo-chamada no Microsoft Teams como usuário externo.**

1. Localizar o email com o convite para a vídeo-chamada e clicar em "Ingressar em reunião do Microsoft Teams";

Ingressar em Reunião do Microsoft Teams

2. Na tela seguinte selecionar a opção "Continuar neste navegador";

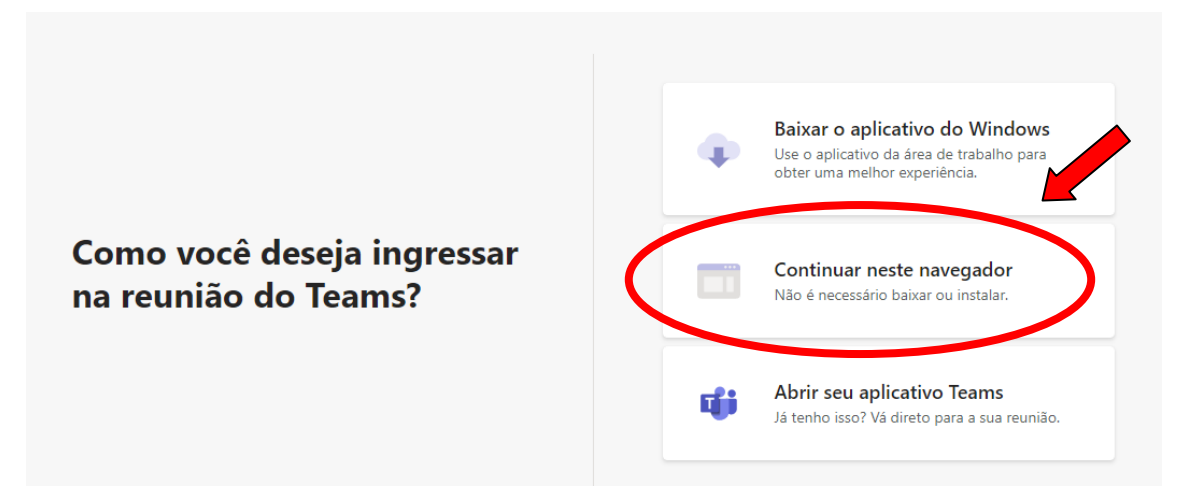

**Caso apareça** a tela abaixo, clique em "Em vez disso, ingressar na Web";

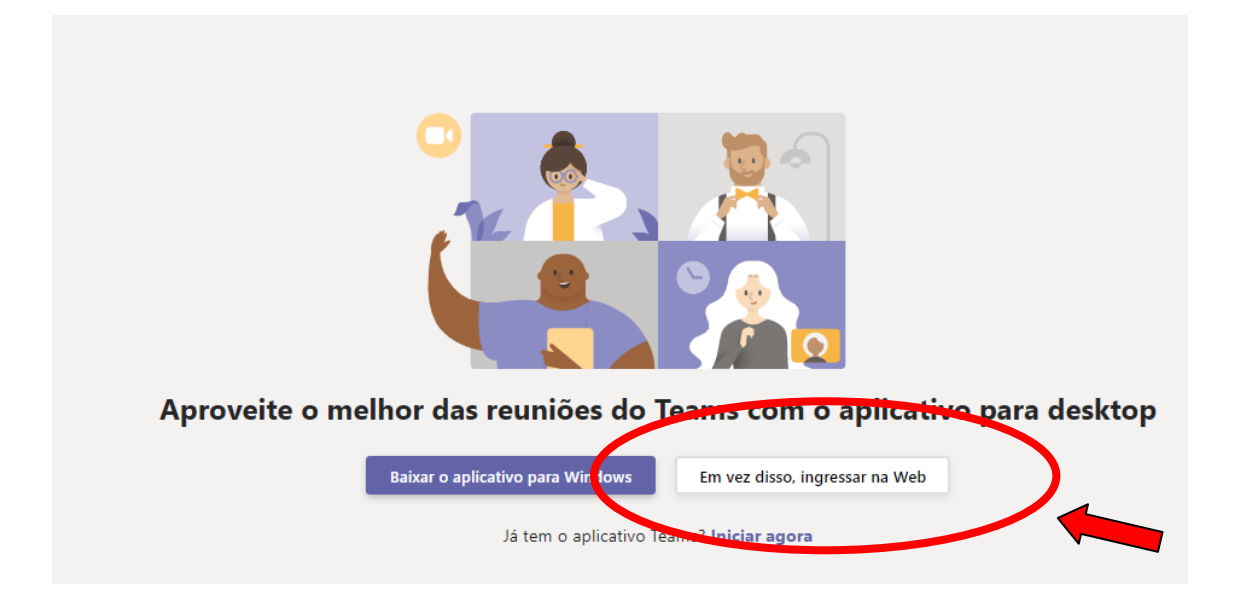

3. Permitir e ativar a utilização de áudio e vídeo, bem como inserir seu nome completo. Por último clique em "Ingressar agora".

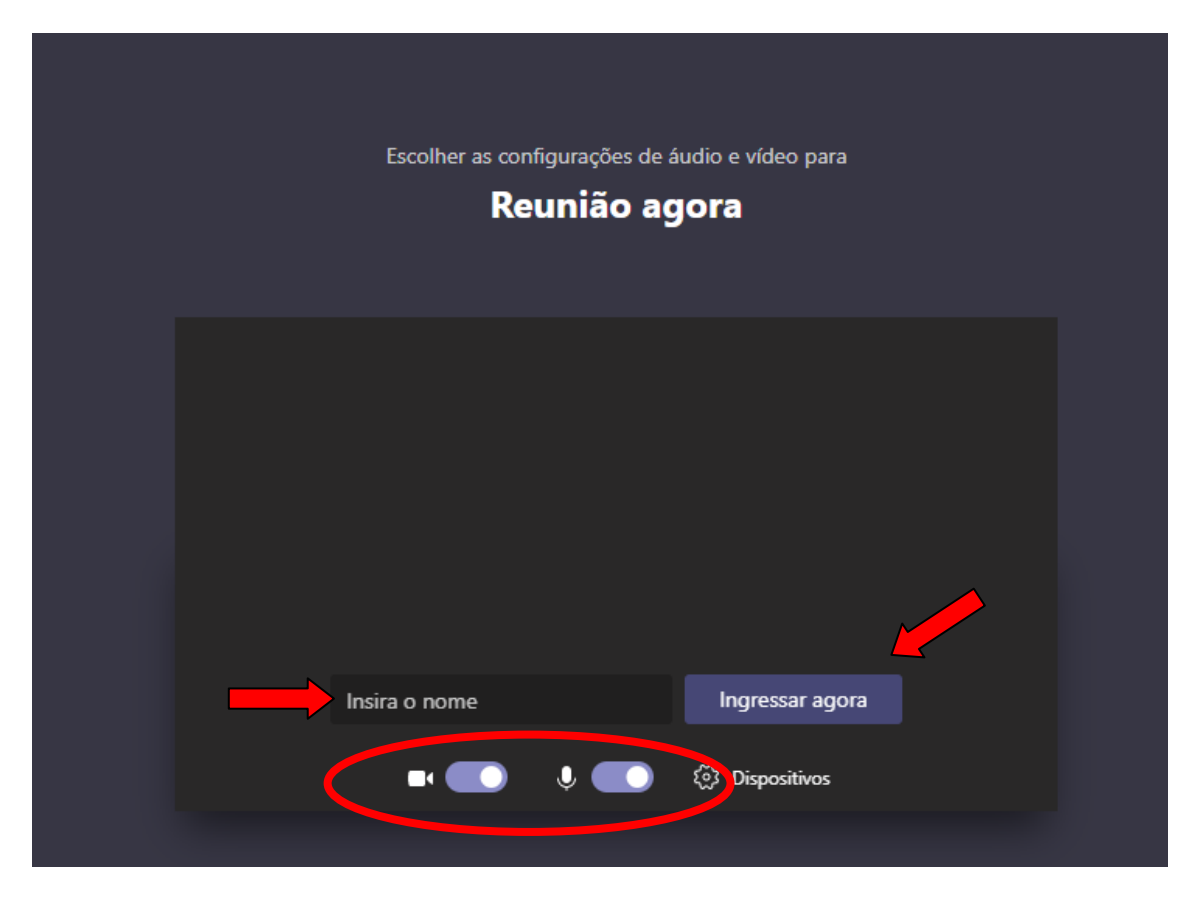

Informações importantes:

- O áudio e vídeo devem permanecer ativados enquanto durar a vídeo-chamada;
- Manter-se sempre no campo de visão da câmera;
- O documento de identificação civil deve estar em mãos para ser exibido quando solicitado;
- A vídeo-chamada será gravada.